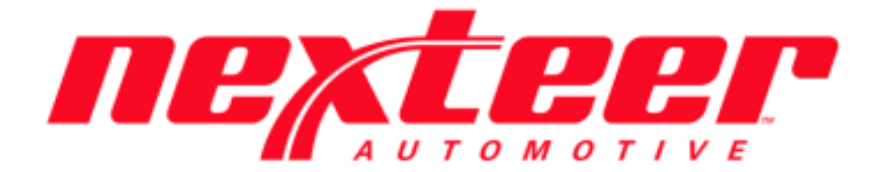

Intelex Technologies

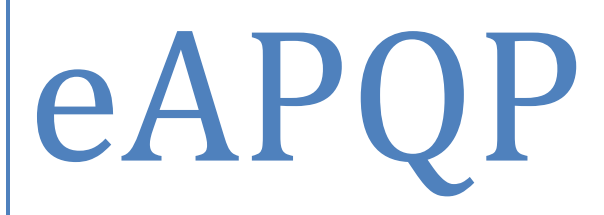

# Supplier Training Guide

## **Supplier eAPQP Training Guide**

#### Accessing eAPQP Record:

- 1. Login to Intelex [\(https://clients.intelex.com/Login/Nexteer\)](https://clients.intelex.com/Login/Nexteer)
- 2. Access the eAPQP App (Click the red box dropdown arrow, scroll down to eAPQP)
- 3. Search for the specific part number desired, click the Intelex generated record number

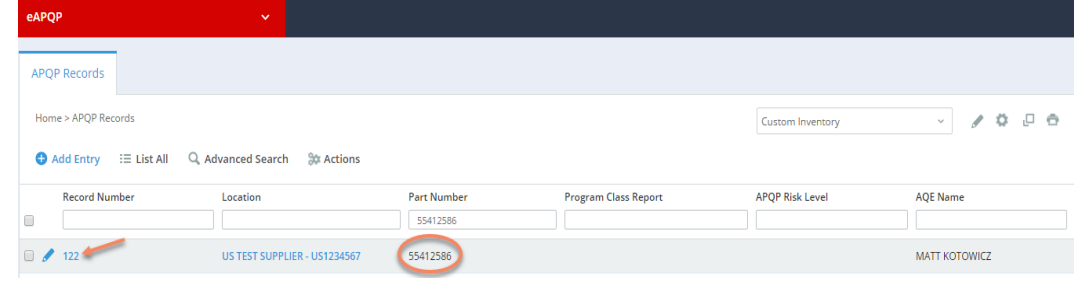

### \*All Required Elements MUST be Completed\*

#### Completing Elements:

- 1. Steps below are the same for all Elements regardless of Gate
	- a. There are APQP Elements associated with each of the 4 Gates

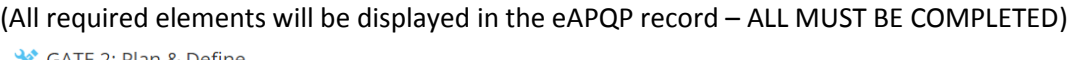

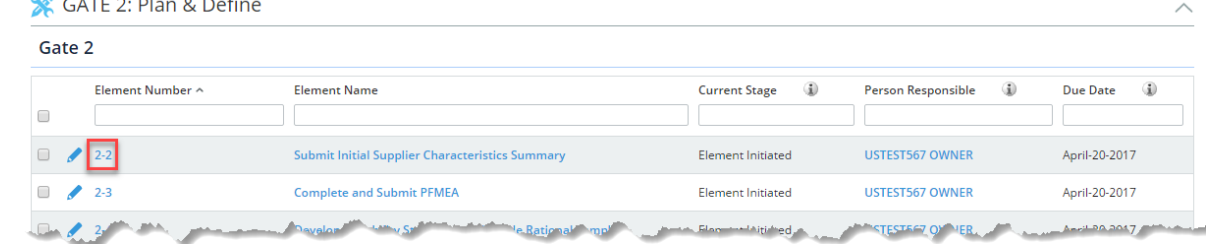

Workflow Stage: Element Initiated Workflow Status: Element In Process

2. eAPQP begins with Phase 2 of the AIAG APQP Process. Start with the Gate 2 Required Elements

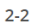

Element Required Element Submitted Element Pending Gate Review Pending Program Closure

- a. Click on the Element Number or Element Name (Ex. 2-2)
- b. The Element page will be displayed
- c. Click Edit and scroll down to the "Elements Deliverable(s)" section
- d. Attach required documents or answer any necessary questions (Element dependent)
	- i. Helper text may be listed for clarification of Element documents
- e. Add any comments if needed
- f. Hit the Save button
- g. Click the "Submit to Nexteer" button (Status changes as shown below)

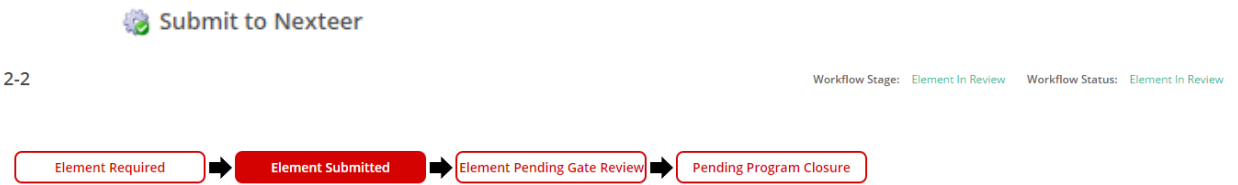

3. Repeat the above steps for all the required Gate Elements until they are all completed and accepted